# SpecsIntact eLearning Modules Transcript

## **Module: Chapter 1 Local Installations**

We highly recommend that you view the corresponding eLearning Module visual representation of the subject matter.

#### **00:00:18,000 --> 00:01:00,466**

 This module will guide you through performing a Local Installation, which is the preferred installation by most of our users. In order to learn more about local installations, you can also refer to Chapter 4 of the Installation Guide, located on the SpecsIntact Websites Help Center page. Before we get started, close any applications that are open on your system. I also recommend moving the SI.exe file you previously downloaded into its own folder on the C: Drive, and create a new folder named "SI Downloads". Once the executable has been moved, we can begin the installation process.

#### **00:01:00,466 --> 00:01:41,032**

 I have already browsed to the SI Downloads folder where my **SI.exe file** resides. Let's *double-click* on the **SI.exe file** to launch the installation.

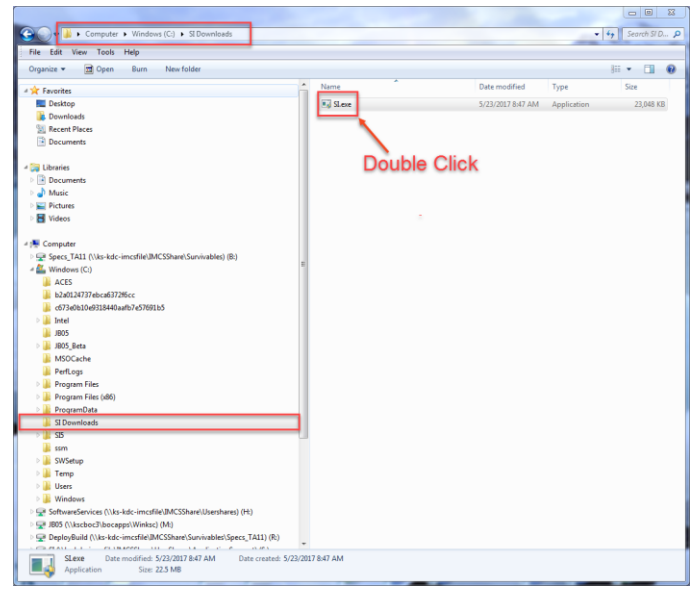

If the User Account Control message displays, *select* **Yes**. To verify you are installing the correct version, you can *choose* the **About button**.

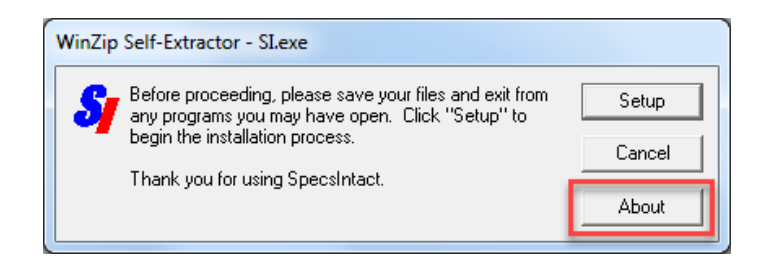

When the dialog box opens, the SpecsIntact version number will be displayed.

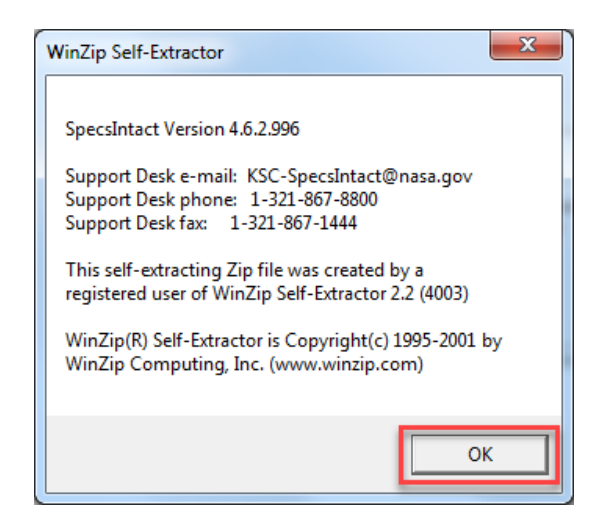

 If the version is not the one you were expecting to install, *select* **OK**, and **Cancel** the installation process. Since this is the version we wish to install, *select* **OK**.

#### **00:01:41,033 --> 00:02:38,866**

Let's proceed by *selecting* the **Setup button**.

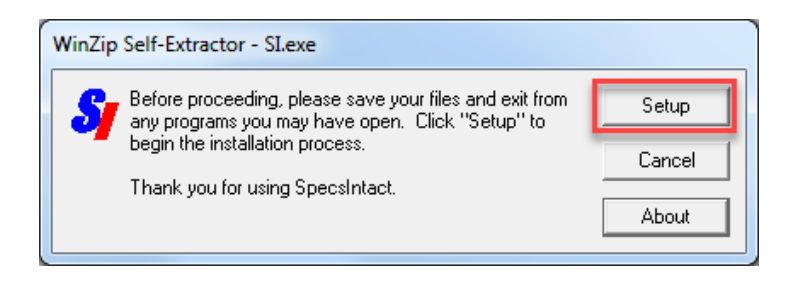

 Once the InstallShield Wizard has finished preparing the setup, the SpecsIntact Installation Wizard will open, and you will continue by *selecting* **Next**.

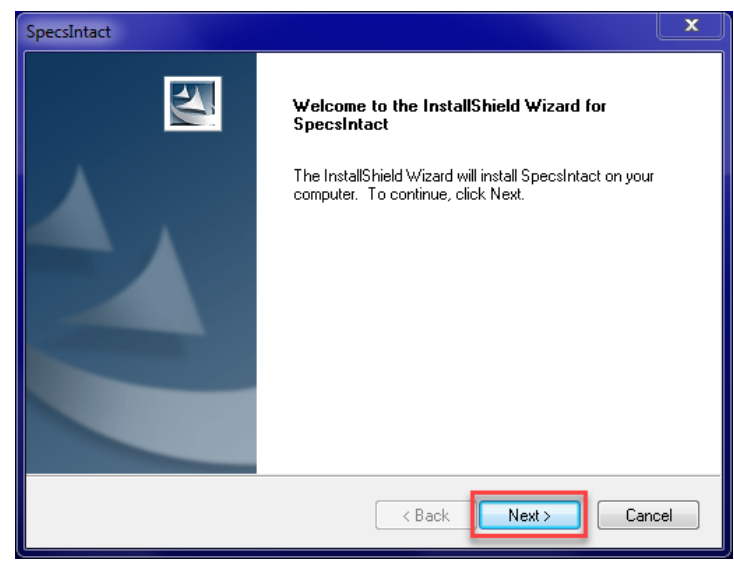

 You will then be prompted to *select* **Installation type** you prefer. Since we are doing a local Installation, we are going to use the default Local and *select* **Next**.

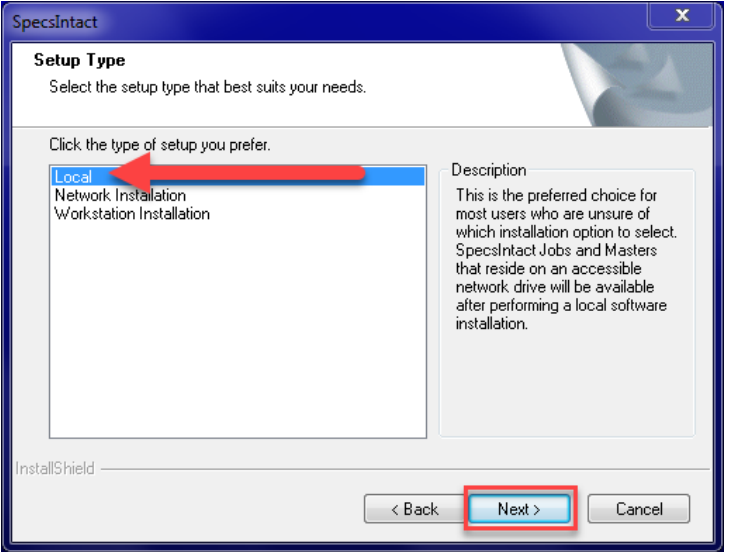

 Now you will be asked to decide whether you want SpecsIntact to be available to other users who might need access to the software when logged on to your computer. This step is important especially when an IT Administrator is installing the software and using the option to "Run as administrator" or is logged in as an administrator. Regardless, its recommended to *choose* **Yes**, and then *select* **Next**.

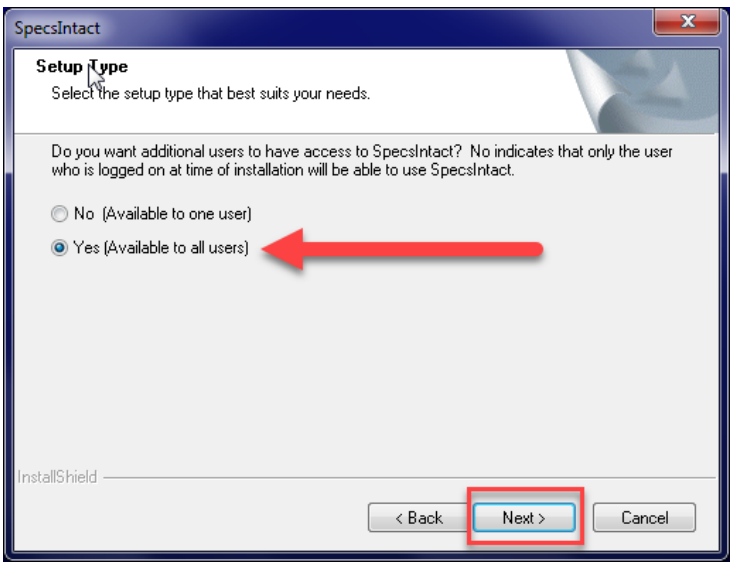

#### **00:02:38,866 --> 00:02:56,833**

 You now have the option to install the SpecsIntact PDF publishing capability. Even if you have Adobe Acrobat installed, we recommend that you leave the default selection to install the SpecsIntact PDF publisher. This will provide you with an alternate PDF Publisher in the event there is an issue publishing with Adobe Acrobat, so we are going to *select* **Next**.

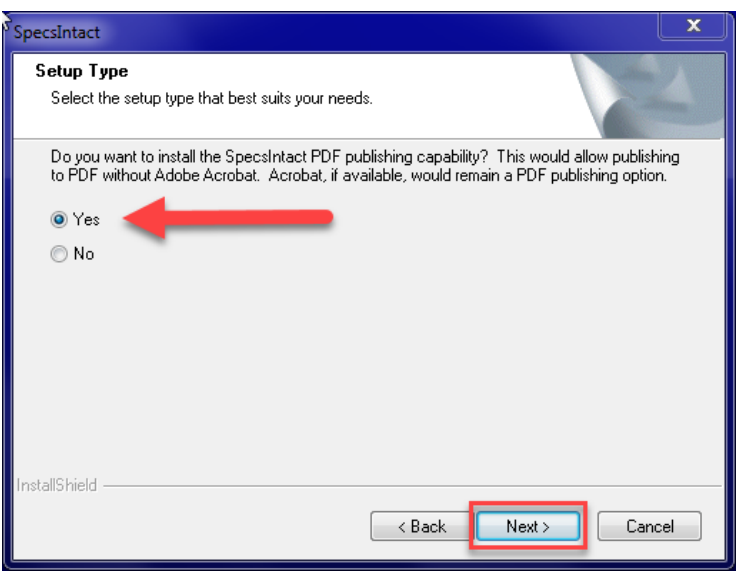

#### **00:02:56,833 --> 00:03:36,166**

 Since this is a local Installation, we recommend that you keep the default destination. If you prefer to install SpecsIntact to a different location, you would *select* the **Browse button** and browse to the location you wish to install the software. For the purposes of this exercise, we are going to use the default setting and *select* **Next**.

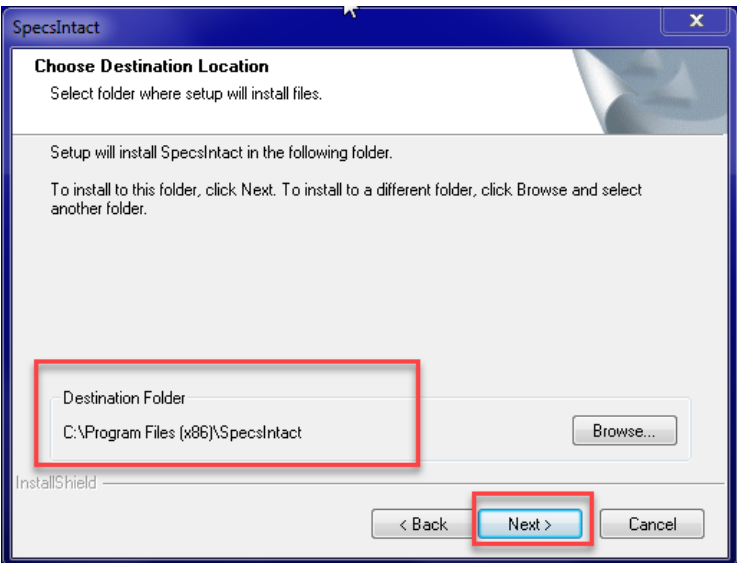

Typically you will not want to change the Program Folder, which is setup to go to SpecsIntact, so again we are going to *select* **Next**.

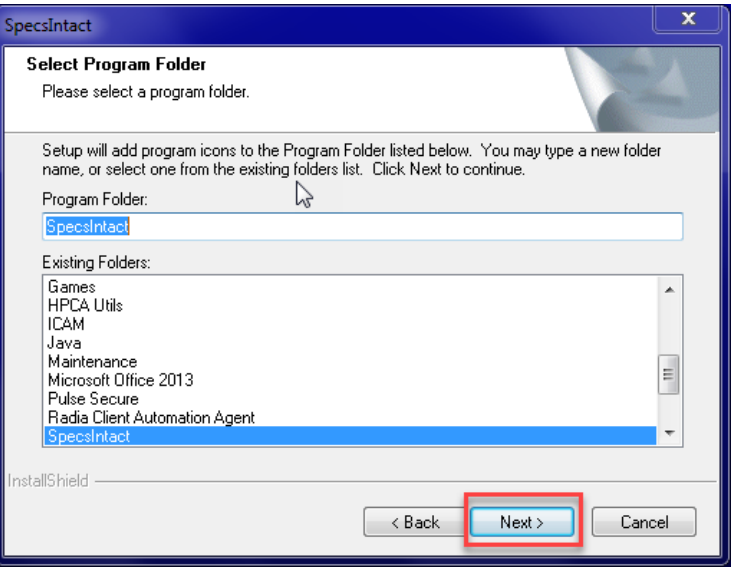

 Now that all of the Selections have been made, the software will begin to extract the files to the local drive. Once InstallShield has extracted all the files, you will *select* the **Finish button**.

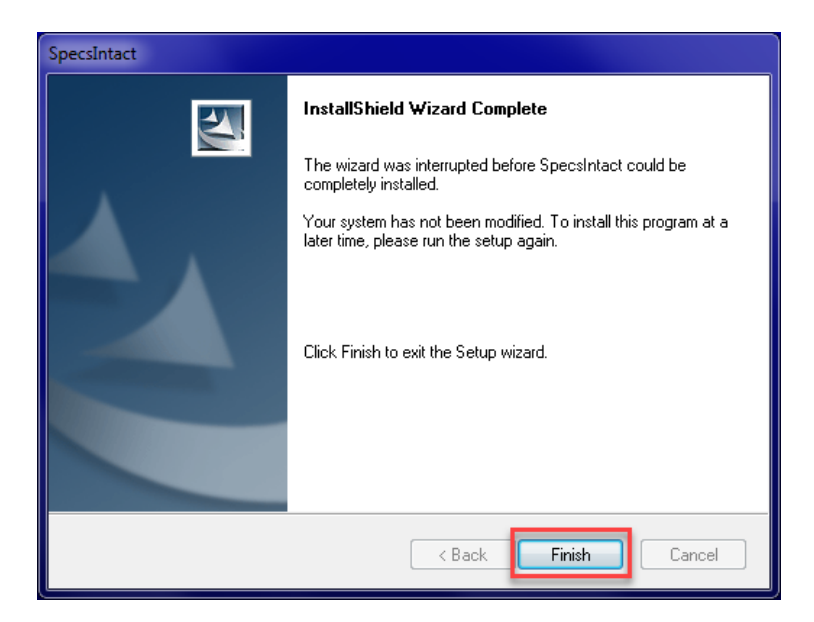

You have now successfully installed SpecsIntact to your Local Drive.

You will need to proceed to the Working Directories and Connect UFGS Master modules to complete the setup process.

## Contact Information

If you need further assistance, please contact our Technical Support Desk. We will be happy to answer any questions you may have.

**SpecsIntact Technical Support**  Monday - Friday 8:00 AM – 4:30 PM Eastern Time Phone: 321.867.8800 Email: KSC-SpecsIntact@nasa.gov

## eLearning Module Notes: